Quick Installation Guide P2600KA-EN REV C | 2024-02

### **CellClutch®**

### **CLBAW & CLBPW**

**Data Transmission**

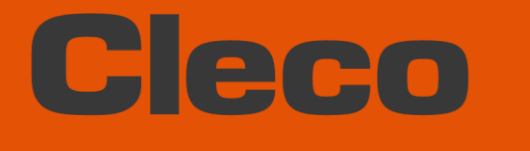

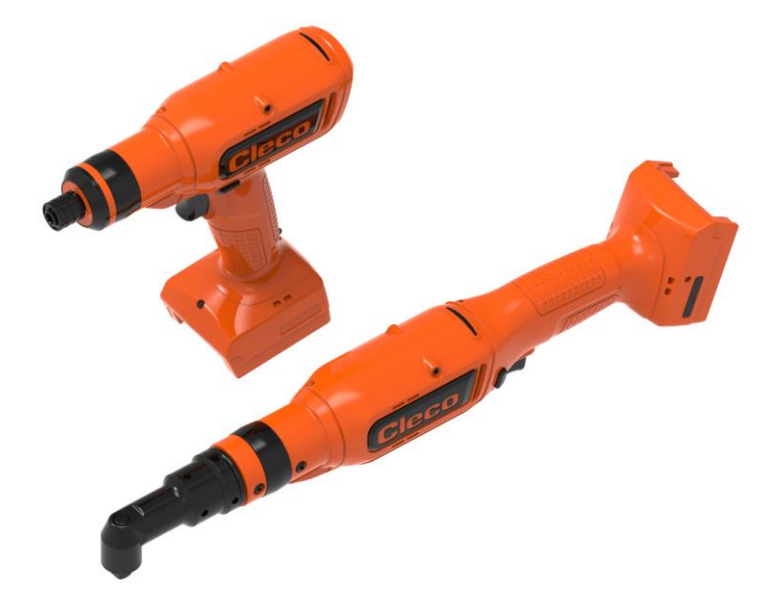

**For additional product information visit our website at www.ClecoTools.com**

Copyright © 2024 Apex Brands, Inc. All rights reserved.

#### **Disclaimer**

Apex Tool Group reserves the right to modify, supplement, or improve this document or the product without prior notice.

#### **Trademark**

Cleco is a registered trademark of Apex Brands, Inc.

#### **Apex Tool Group**

670 Industrial Drive Lexington, SC 29072 USA

Manufacturer **Apex Tool Group GmbH** Industriestraße 1 73463 Westhausen Germany

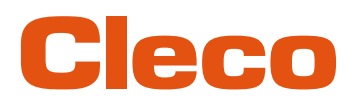

### **Content**

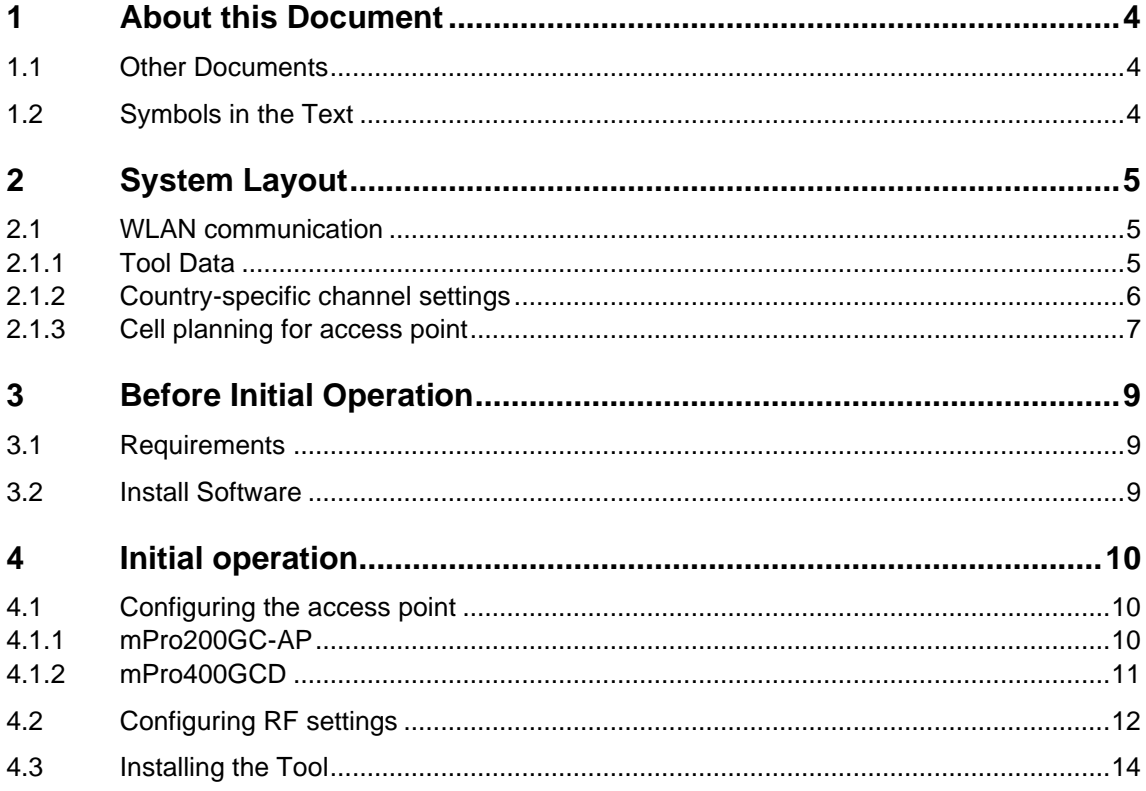

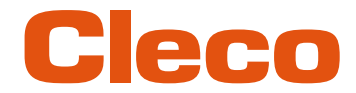

## **EN <sup>1</sup> About this Document**

<span id="page-3-0"></span>This document is intended for qualified employees responsible for installation and maintenance (administrators, installers, maintenance technician, service, operator).

It contains information

- for save, appropriate installation and handling. This document is not sufficient for planning complex network infrastructures.
- about system structure.

<span id="page-3-1"></span>The original language of this document is German.

#### **1.1 Other Documents**

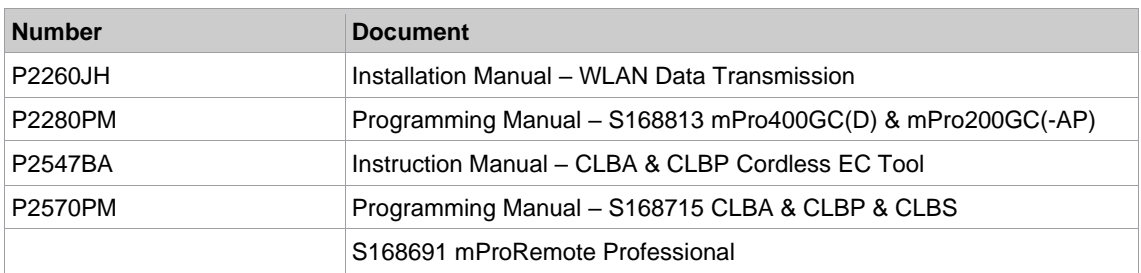

#### **1.2 Symbols in the Text**

<span id="page-3-2"></span>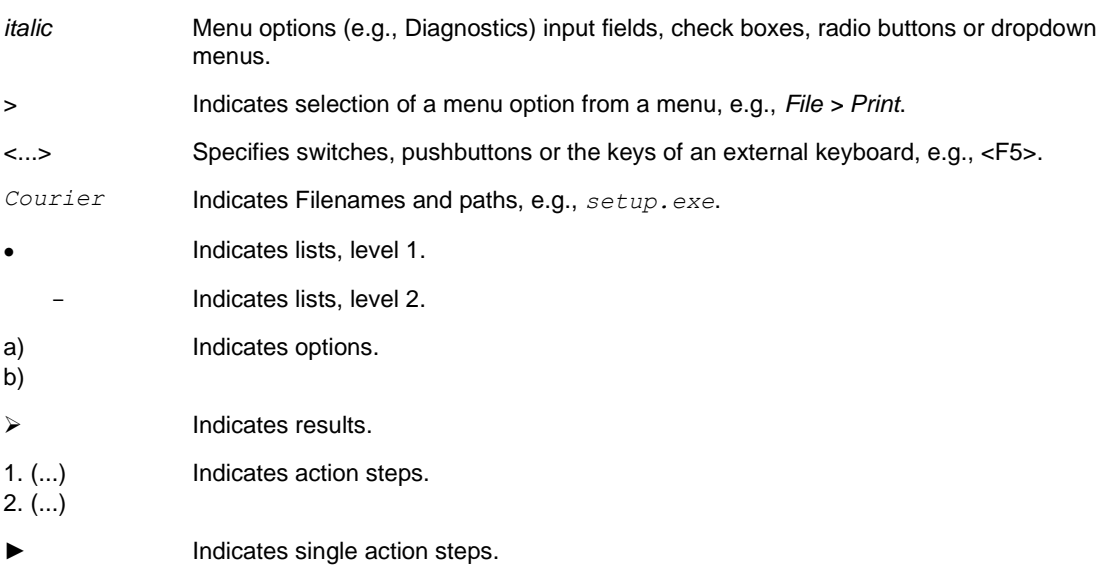

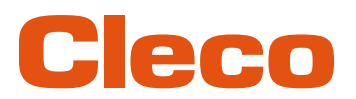

### **EN <sup>2</sup> System Layout**

<span id="page-4-0"></span>The communication between the controller and the tool is possible via WLAN or Bluetooth. The tool can communicate with a mPro200GC-AP or mPro400GCD controller.

The model name of WLAN or Bluetooth enabled tools has a "W" in the 5th position of the name and ends with a country abbreviation.

#### **2.1 WLAN communication**

<span id="page-4-1"></span>The system layout described is based on communication via WLAN. The access point is integrated in the mPro200GC-AP controller. The tools can communicate according to the following standard:

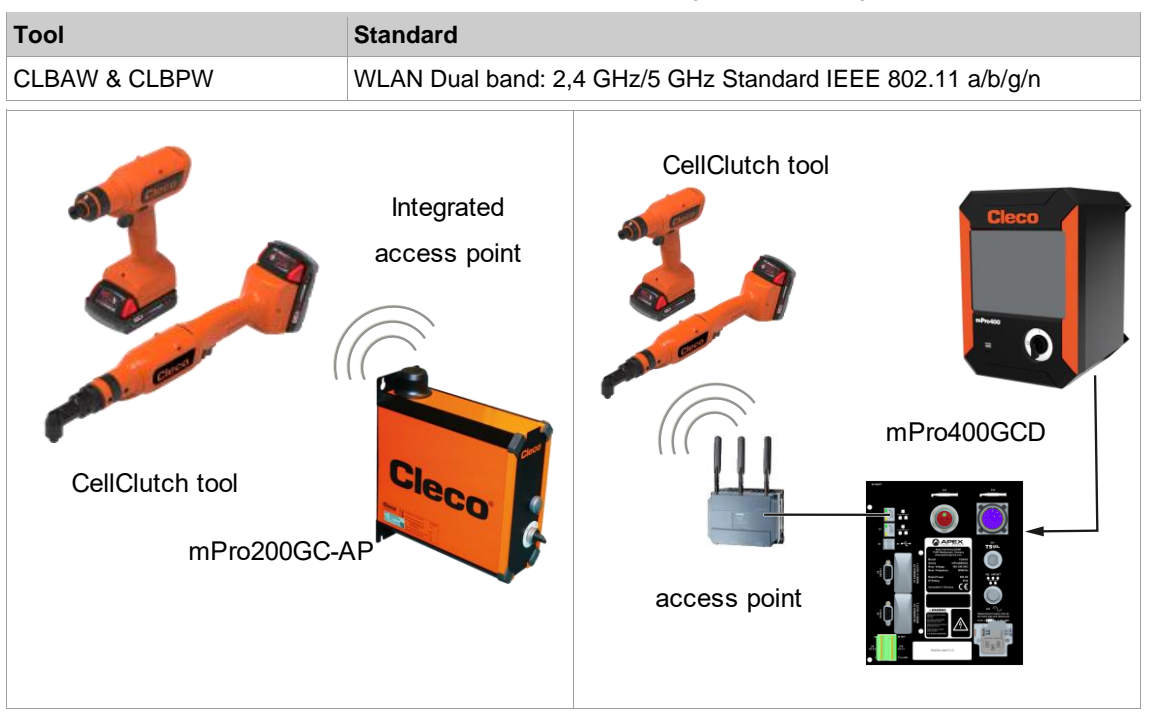

<span id="page-4-2"></span>*Fig. 2-1: System layout with mPro200GC-AP Fig. 2-2: System layout with mPro400GCD*

#### **2.1.1 Tool Data**

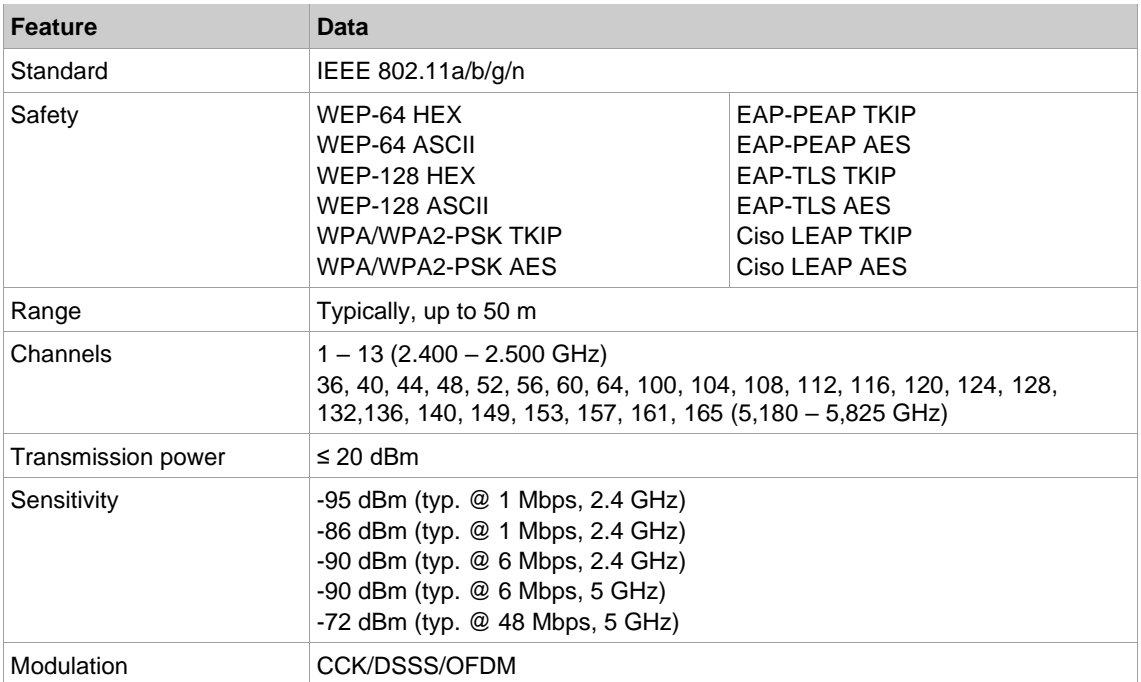

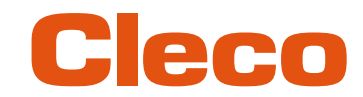

## **EN 2.1.2 Country-specific channel settings**

<span id="page-5-0"></span>The tools work in the license-free 2.4 GHz/5 GHz ISM band.

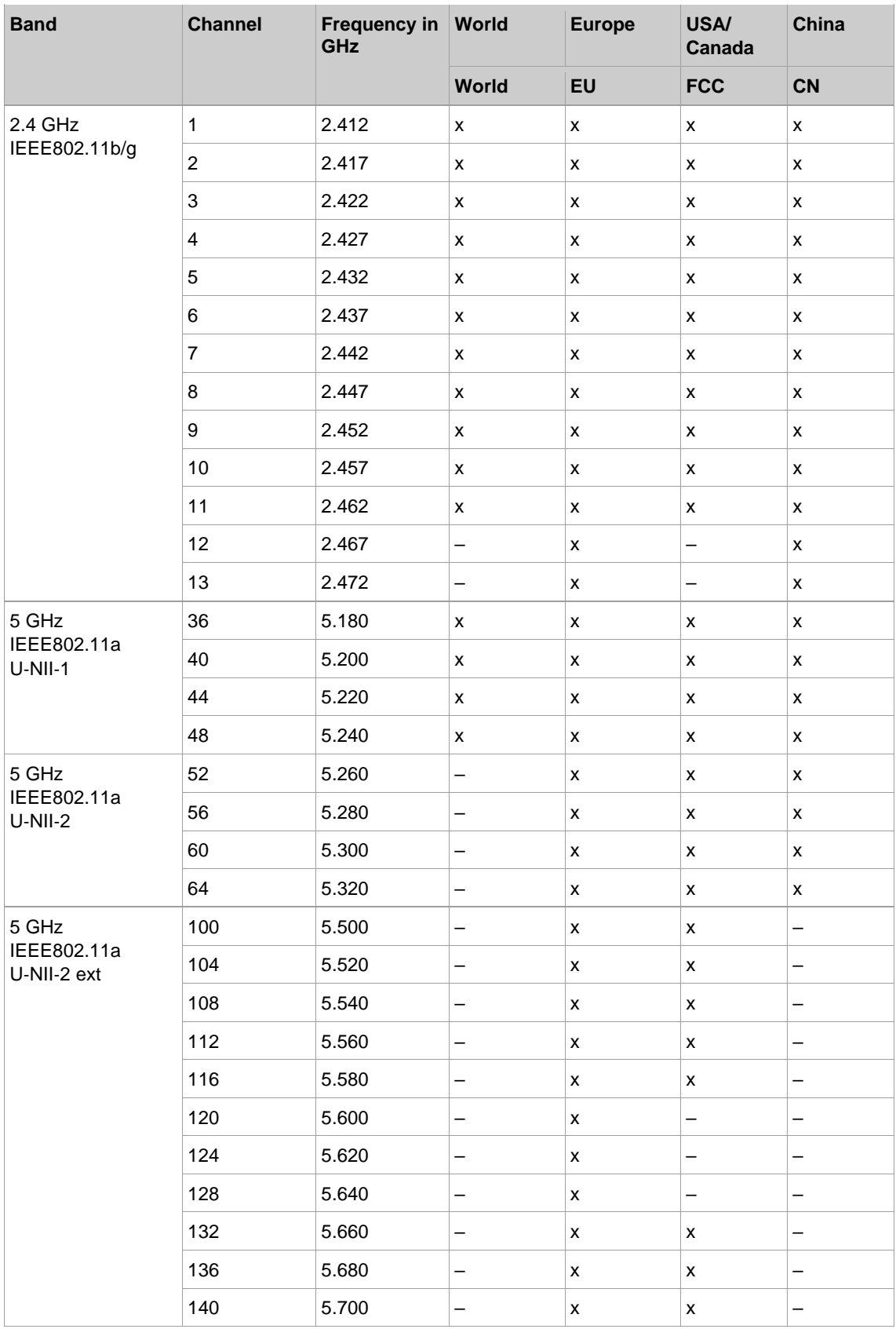

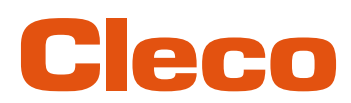

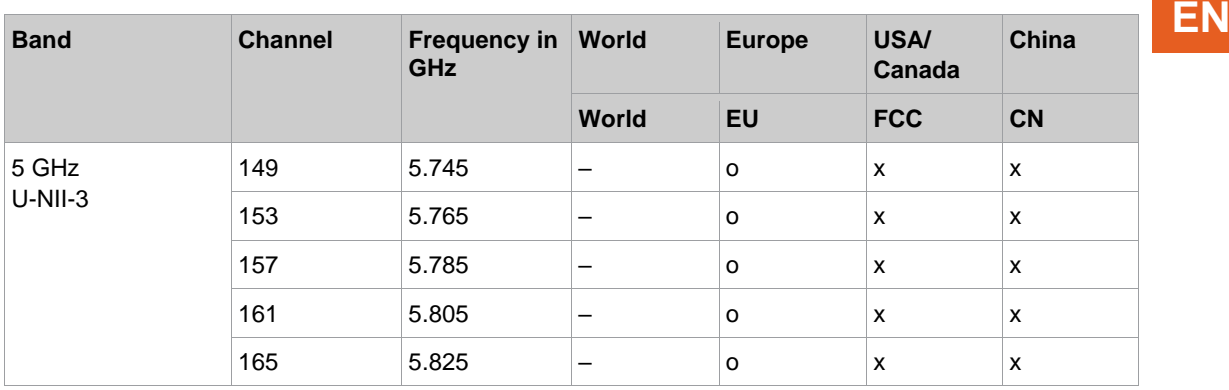

#### **Legend**

x: Approved and available

-: Not permissible, blocking necessary

<span id="page-6-0"></span>o: Permissible with limited power

#### **2.1.3 Cell planning for access point**

Each channel operates with a frequency range of 22 MHz. To avoid overlapping the frequency ranges, the channels must be chosen so that they do not overlap. In other words, a maximum of 3 independent channels (e.g., 1, 6 and 11) are available in the 2.4 GHz frequency band.

The 5 GHz frequency band provides up to 21 independent channels.

To minimize interference between different radio cells that share the same RF channel, it is advisable to physically separate them. Note that for multistory buildings, it is necessary to consider both higher and lower floors.

The following overview shows the basic channel assignment.

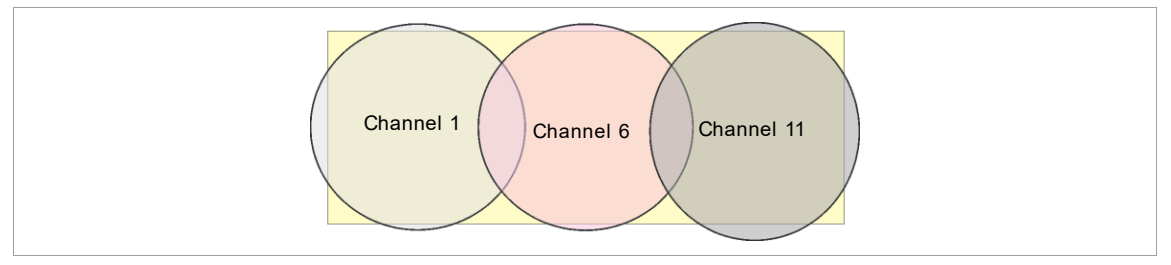

*Fig. 2-3: Idealized radio cells, the rectangle symbolize the application areas of the tools*

The physical circumference of a radio cell depends primarily on the access point used, the antennas and the type of construction in the surrounding area. The limit of a radio cell is reached when the signal-tonoise ratio (SNR) falls below 15 dB. If the ratio falls below this value, a new radio cell should be started. The typical circumference of a radio cell in a building is up to 50 m.

For the tool to be able to connect to different access points automatically (roaming), the SSID and encryption must be set identically at the corresponding access points.

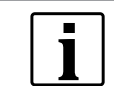

If wide-area coverage with controlled emission from multiple access points is required, corresponding planning and evaluation must be carried out for the specific case.

#### **Example installation 5 GHz**

- Several overlapping radio cells are possible, even if only one free channel is used.
- Up to 200 tools are then possible within the radio range with a limited volume of data.
- The range of the radio cells is limited by the minimal transmission power.

System Layout

**EN**

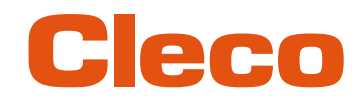

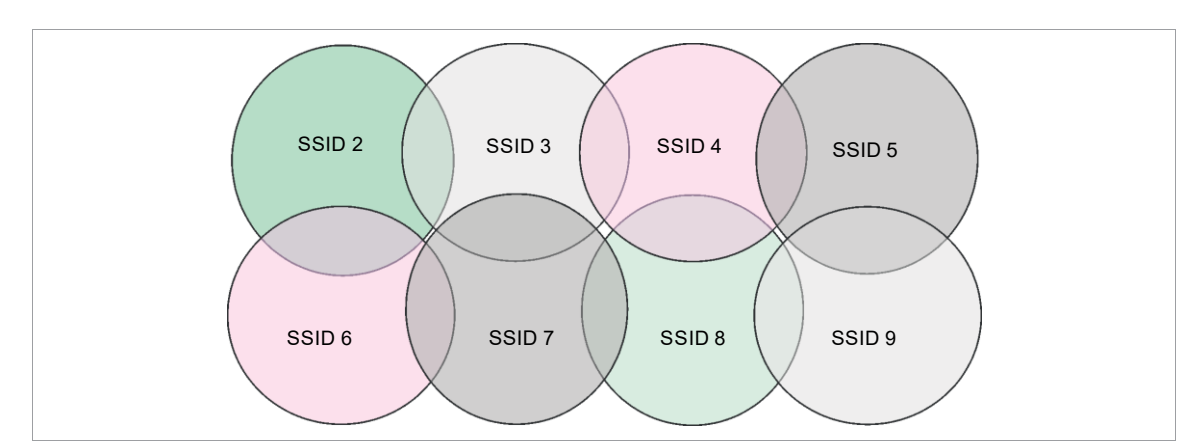

*Fig. 2-4: Idealized radio cells = Range of use of the tools, channel 60*

# Cleco

### **EN <sup>3</sup> Before Initial Operation**

#### **3.1 Requirements**

- <span id="page-8-1"></span><span id="page-8-0"></span>• Laptop/PC with:
	- Operating system: Windows 10, 64 Bit<br>- Screen resolution: 1280 x 768 or higher Screen resolution: 1280 x 768 or higher
- *CLPC100* PC software
- Software *S168691 mProRemote Professional*
- <span id="page-8-2"></span>Micro-B USB cable

#### **3.2 Install Software**

i

#### **Installing the software**

- 1. Download the *Installer X.Y.Z* software package from the following website: *https://software.apextoolgroup.com/current-software-packages/cellclutch/*
- 2. Start the *CellClutch-X.Y.Z.exe* installation file and follow the installation instructions.
- 3. Set network settings from laptop/PC to i. e. 192.168.100.201 (if mPro200GC-AP is used).

Windows does not recognize the manufacturer of the software, so a Windows virus message appears. To start the installation, press *More information* and *Run anyway*.

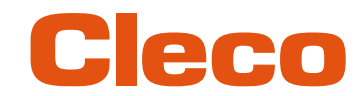

## **EN <sup>4</sup> Initial operation**

<span id="page-9-1"></span><span id="page-9-0"></span>The CellClutch tool and the tightening sequence are configured with the CLPC100 software.

#### **4.1 Configuring the access point**

#### **4.1.1 mPro200GC-AP**

<span id="page-9-2"></span>In the factory setting, the IP address and the subnet mask of the controller are specified with a default value (Ethernet 1):

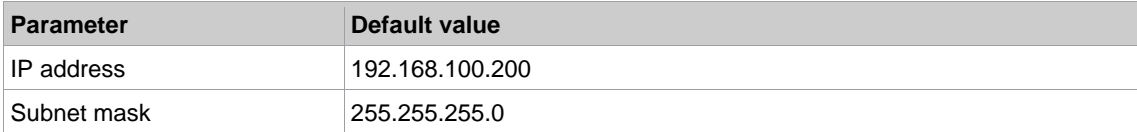

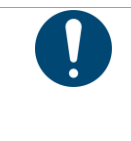

#### Note **IP address conflict**

The 200 Series controllers have a factory default IP address of 192.168.100.200. If multiple controllers are connected to the same network without changing the original IP address, an IP conflict occurs. ► Assign a new, unique IP address to each controller.

#### **Configuring the access point**

- 1. Connect laptop/PC directly to the controller via an Ethernet cable.
- 2. Start *mProRemote Professional* on the Laptop/PC.
- 3. Enter the IP address 192.168.100.200 in the *Remote Control* tab in the *Target* input field.
- 4. Press *Remote (TCP/IP)*.
	- $\triangleright$  A connection to the controller is established.
	- ➢ The user interface of the controller opens on the laptop/PC.
- 5. Select *Navigator > Utility > System Settings > Cordless Tools*.
- 6. Open the *WLAN AP Configuration*.
- 7. Carry out the desired settings for the configuration of the access point.
- 8. Press <Apply> to save the changes.

This tab is only displayed for the series mPro200GC(-AP) controller.

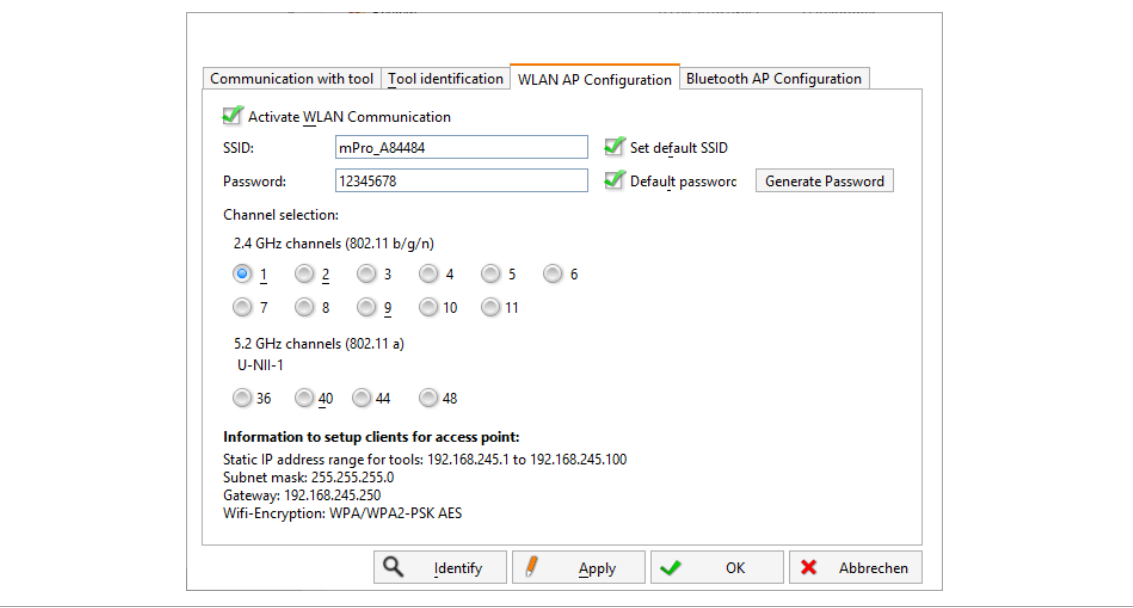

*Fig. 4-1: WLAN AP Configuration tab*

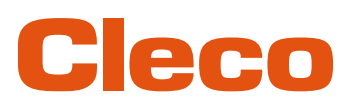

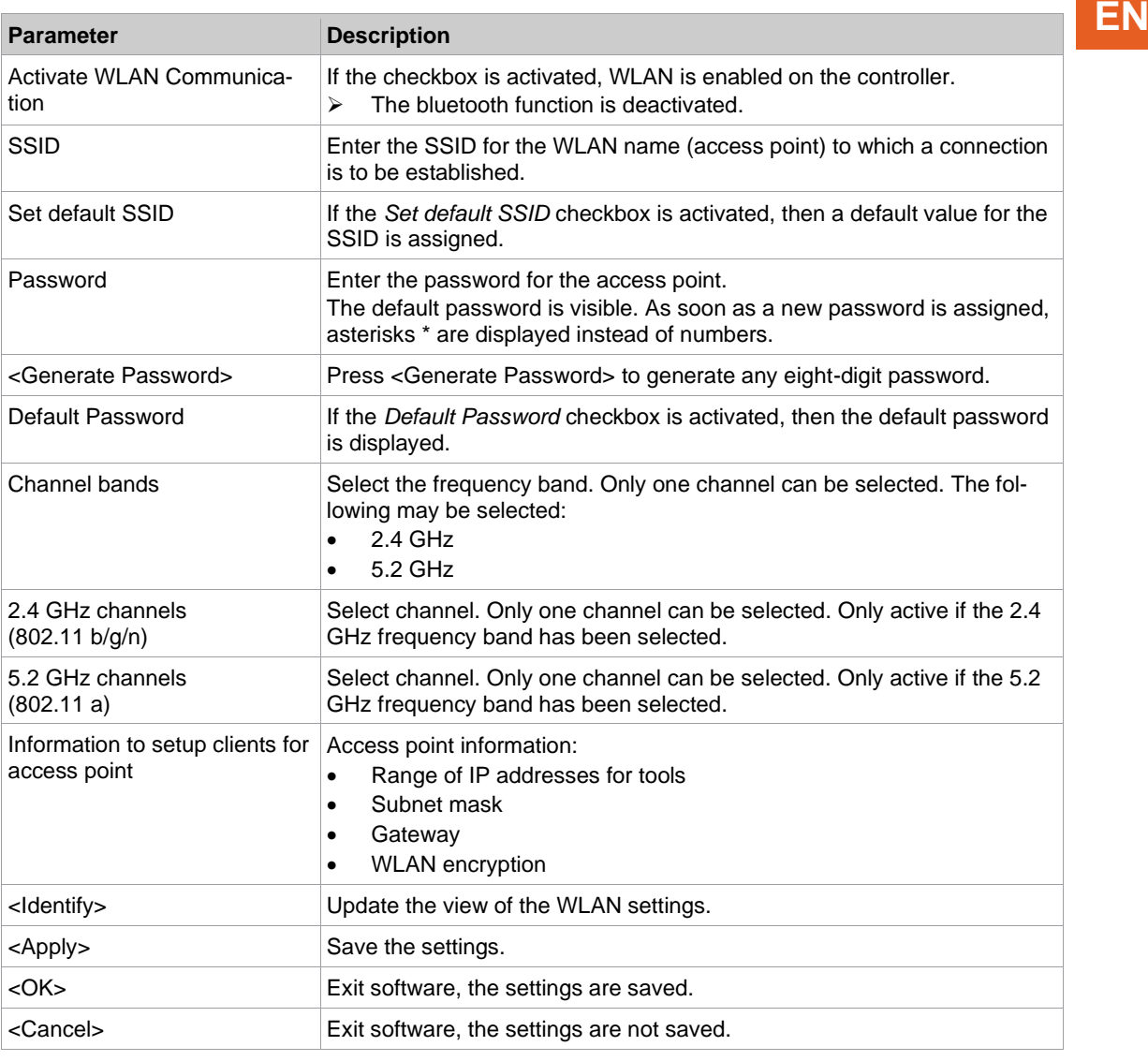

For all other settings, default values are assigned, which cannot be changed.

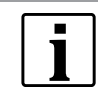

If the PC cannot establish a connection to the controller, then the settings can be made via a monitor connected to the controller.

#### **Make settings via monitor**

- 1. Connect a monitor via a VGA connection, as well as a keyboard and a mouse, to the controller. ➢ The software user interface for the controller appears on the screen.
- 2. *Navigator> Utility > System Settings > Cordless Tools* wählen.
- 3. Open the *WLAN AP Configuration*.
- 4. Carry out the desired settings for the configuration of the access point.
- <span id="page-10-0"></span>5. Press <Apply> to save the changes.

#### **4.1.2 mPro400GCD**

To configure an access point to work with a mPro400GCD, see document *P2260JH*.

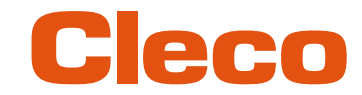

### **EN 4.2 Configuring RF settings**

<span id="page-11-0"></span>The tool RF settings can be configured with a laptop/PC. Perform the following steps only when WLAN communication is to be established.

#### **Connect the tool to the laptop/PC via USB**

1. Connect the tool to the laptop/PC via a Micro-B USB cable.

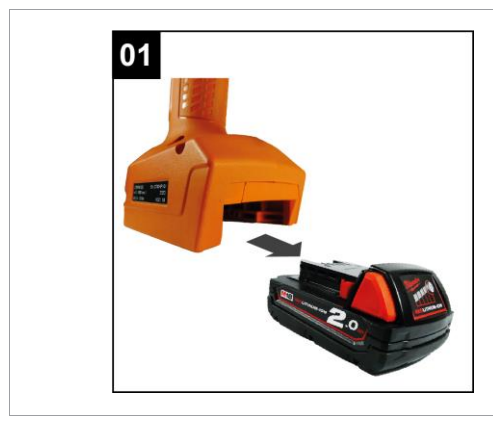

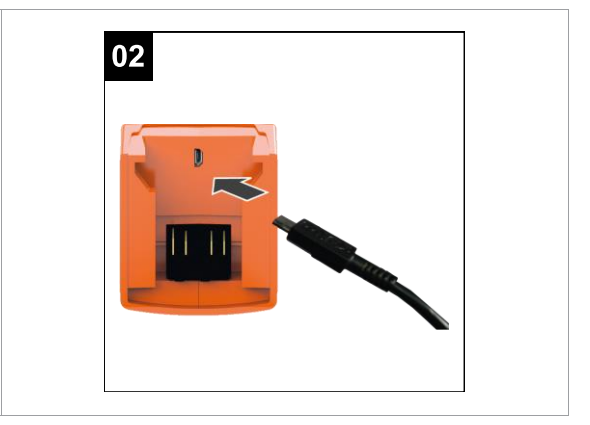

*Fig. 4-2: Remove battery Fig. 4-3: Connect Micro-B USB cable*

2. Determine the serial port (COM port) of the tool in the device manager of the laptop/PC.

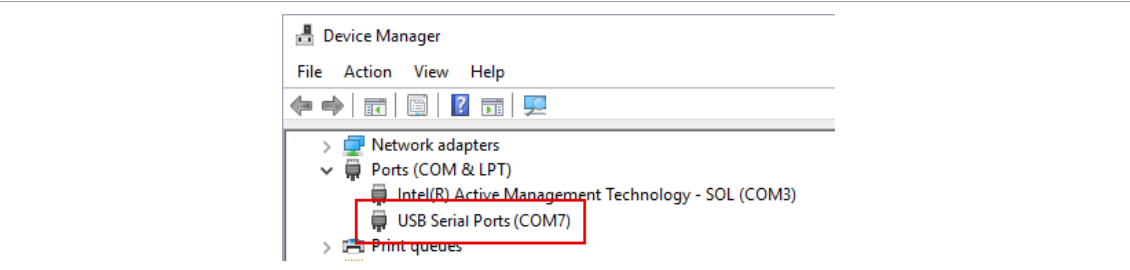

*Fig. 4-4: Device Manager*

3. Start the *CLPC100* PC software.

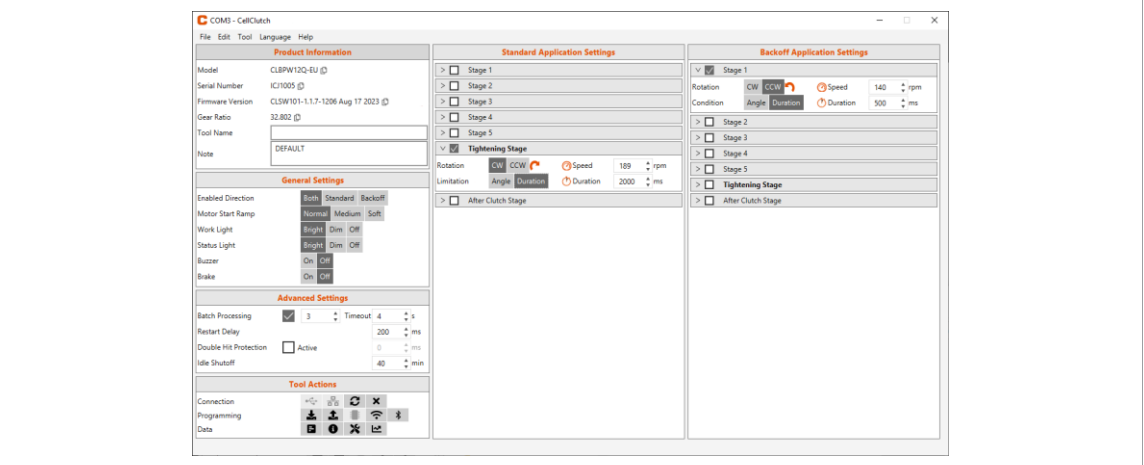

*Fig. 4-5: PC software* 

- 4. Select under *Tool Actions*  $\cdot$  the COM port in the drop-down menu. For details see P2570PM.
- 5. Confirm the input with <OK>.

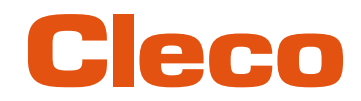

The Bluetooth settings on the tool are configured via the CLPC100 PC software. This function is only pos- **EN** sible with Bluetooth-compatible CellClutch tools. The Model name of Bluetooth-capable tools has a "W" in the 5th position of the name and ends with a country abbreviation:

- EU: Europe
- NA: North America
- CN: China
- 00: Rest of the world

Example:

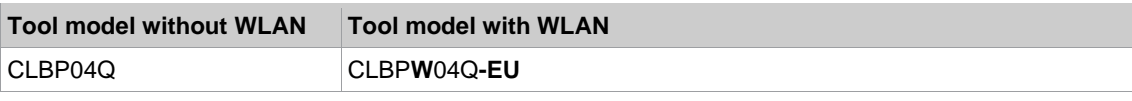

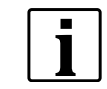

If the WLAN connection to the controller is interrupted, up to 1023 offline results can be stored on the tool. As soon as the connection is re-established, the results are transmitted to the controller.

If the number of possible memory locations is exceeded, the oldest results are overwritten. Errors that generate an entry (e.g. batch timeout) also occupy a memory location.

#### **Configure WLAN settings and write them to the tool**

- 1. Connect the tool to the Laptop/PC via a Micro-B USB cable.
	- ➢ The connected tool is displayed in the header and in the *Product Information* area.
- 2. To open the WLAN Settings, press  $\hat{\tau}$ . This function is only active when a WLAN capable tool is connected.

If WLAN settings are already stored on the tool, the data (except Network Key and Password) is automatically loaded and displayed when the dialog is opened.

3. Make the following settings:

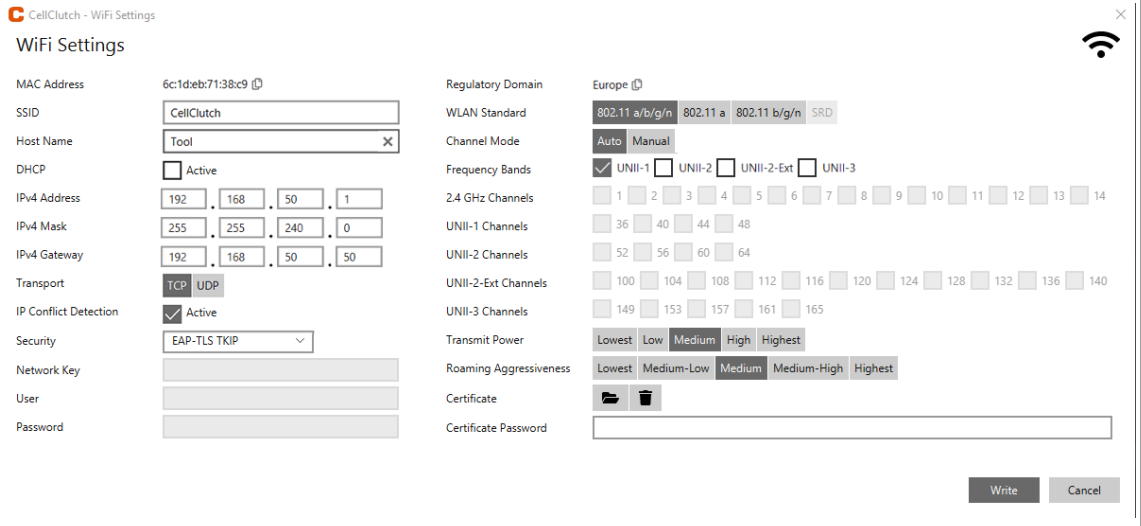

*Fig. 4-6: WLAN settings*

| <b>Parameter</b>             | <b>Description</b>                                                 |
|------------------------------|--------------------------------------------------------------------|
| <b>MAC Address</b>           | Display of the MAC address.                                        |
| <b>SSID</b>                  | Enter SSID. SSID must be identical to the access point.            |
| Hostname                     | Optionally, a hostname can be entered.                             |
| <b>DHCP</b>                  | The IP address is automatically assigned.                          |
| <b>IPv4 Address</b>          | Enter the IP address.                                              |
| <b>IPv4 Mask</b>             | Enter the subnet mask.                                             |
| IPv4 Gateway                 | Enter the IP address of the gateway.                               |
| Transport                    | Select the TCP protocol.                                           |
| <b>IP Conflict Detection</b> | If the check box is selected, duplicate IP addresses are detected. |

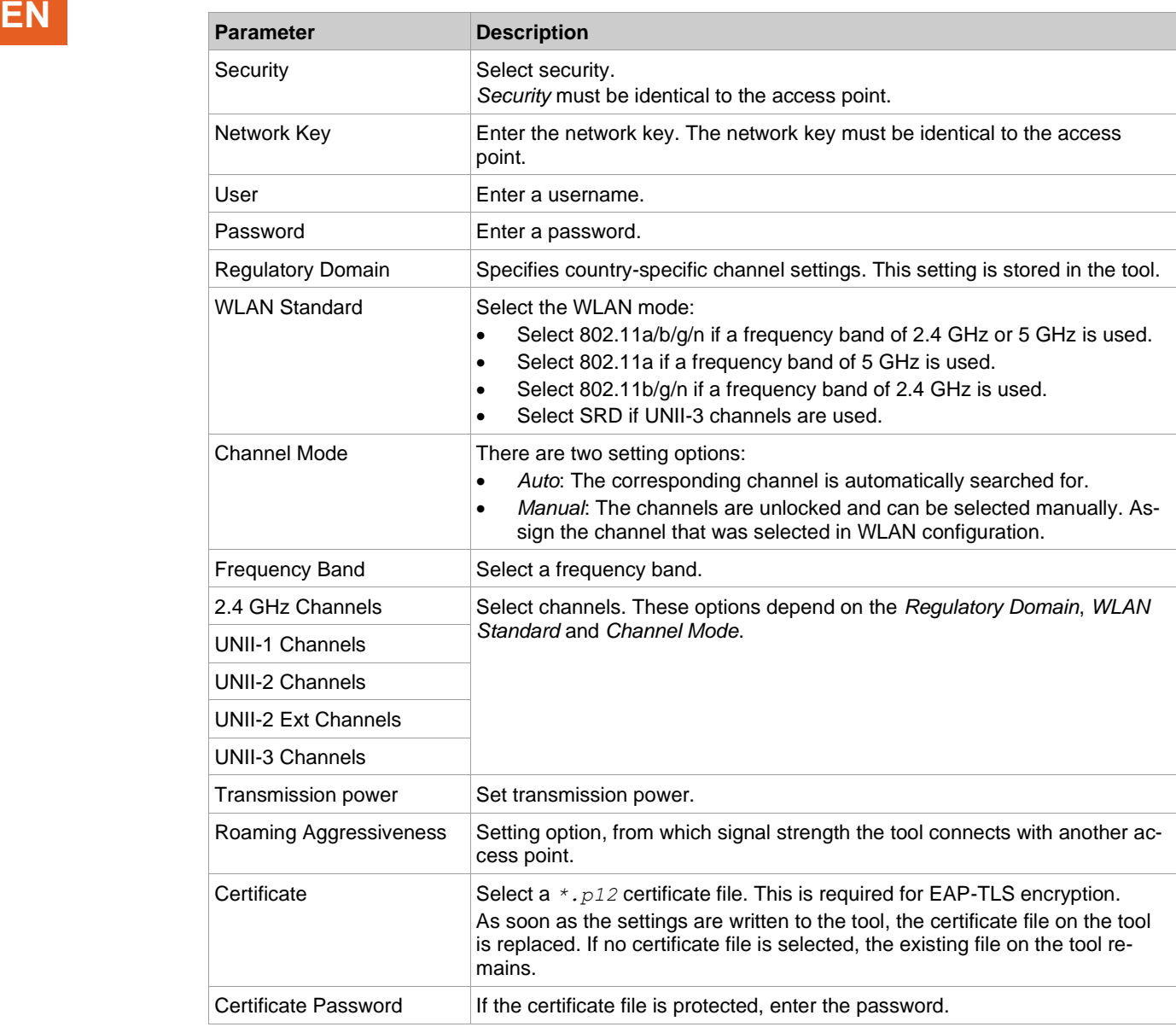

4. Click <Write>.

➢ The WLAN settings are written to the tool. As soon as the data is transmitted, a Windows message is displayed on the laptop/PC.

#### **4.3 Installing the Tool**

<span id="page-13-0"></span>Up to ten tools can be connected to one controller via WLAN. Up to seven tools can be connected to one controller via Bluetooth.

- 1. Select *Navigator> Tool Setup* on the user interface of the controller.
- 2. Press <Install> to add a tool to the tool list.
- 3. Carry out the following settings:

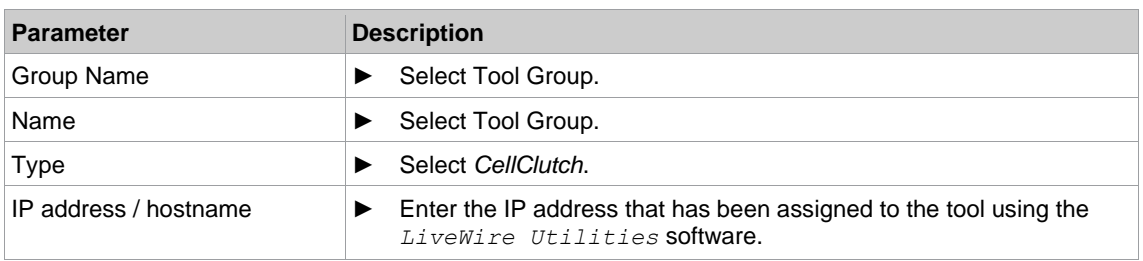

4. Press <OK> and save the settings.

 $\triangleright$  The Tool List is displayed.

➢ Status of tool is now *Needs User Acceptance.*.

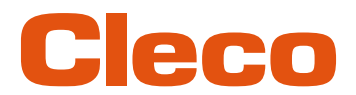

- 5. Select <Tool Settings>. **EN**
- 6. Check the *Model Number* and *Serial Number* and confirm that the tool displayed corresponds to the tool connected.
- 7. Save the settings with <Accept>.
	- ➢ The Tool List is displayed. Status of tool is now *Online*.
- 8. To save the settings, select <Navigator>.
- 9. For additional programming for tightening (e.g., PG), see document *P2280PM*.

#### POWER TOOLS SALES & SERVICE CENTERS

Please note that all locations may not service all products.

Contact the nearest Cleco® Sales & Service Center for the appropriate facility to handle your service requirements.

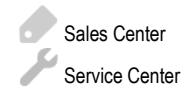

#### NORTH AMERICA | SOUTH AMERICA

**DETROIT, MICHIGAN** Apex Tool Group 2630 Superior Court Auburn Hills, MI 48236 Phone: +1 (248) 393-5644 Fax: +1 (248) 391-6295

#### **LEXINGTON,**

#### **SOUTH CAROLINA** Apex Tool Group 670 Industrial Drive Lexington, SC 29072 Phone: +1 (800) 845-5629 Phone: +1 (919) 387-0099 Fax: +1 (803) 358-7681

**MEXICO** Apex Tool Group Vialidad El Pueblito #103 Parque Industrial Querétaro Querétaro, QRO 76220 **Mexico** Phone: +52 (442) 211 3800 Fax: +52 (800) 685 5560

#### EUROPE | MIDDLE EAST | AFRICA

**FRANCE** Apex Tool Group SAS 25 Avenue Maurice Chevalier - ZI 77330 Ozoir-La-Ferrière France Phone: +33 1 64 43 22 00 Fax: +33 1 64 43 17 17

#### ASIA PACIFIC

**AUSTRALIA** Apex Tool Group 519 Nurigong Street, Albury NSW 2640 Australia Phone: +61 2 6058 0300

#### **GERMANY**

Apex Tool Group GmbH Industriestraße 1 73463 Westhausen **Germany** Phone: +49 (0) 73 63 81 0 Fax: +49 (0) 73 63 81 222

**CHINA**

Apex Power Tool Trading (Shanghai) Co., Ltd. 2nd Floor, Area C 177 Bi Bo Road

Pu Dong New Area, Shanghai China 201203 P.R.C. Phone: +86 21 60880320 Fax: +86 21 60880298

#### **HUNGARY** Apex Tool Group Hungária Kft. Platánfa u. 2 9027 GyörHungary Phone: +36 96 66 1383 Fax: +36 96 66 1135

**INDIA** Apex Power Tool Trading Private Limited Gala No. 1, Plot No. 5 S. No. 234, 235 & 245 Indialand Global Industrial Park Taluka-Mulsi, Phase I Hinjawadi, Pune 411057 Maharashtra, India Phone: +91 020 66761111

#### **JAPAN**

Apex Tool Group Japan Korin-Kaikan 5F, 3-6-23 Shibakoen, Minato-Ku, Tokyo 105-0011, JAPAN Phone: +81-3-6450-1840 Fax: +81-3-6450-1841

**KOREA**

Apex Tool Group Korea #1503, Hibrand Living Bldg., 215 Yangjae-dong, Seocho-gu, Seoul 137-924, Korea Phone: +82-2-2155-0250 Fax: +82-2-2155-0252

# eeo

#### **Apex Tool Group, LLC** Phone: +1 (800) 845-5629 Phone: +1 (919) 387-0099 Fax: +1 (803) 358-7681 www.ClecoTools.com www.ClecoTools.de

0224 | Cleco is a registered trademark of Apex Brands, Inc. | © 2024